**GobEx** 

GUÍA PARA IMPORTAR UN PDF-CVN FECHA: 27/11/2015

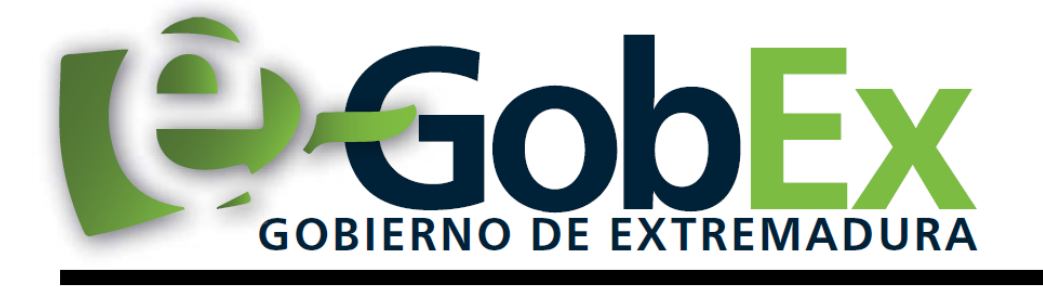

**Consejería de Economía, Competitividad e Innovación Secretaría General de Ciencia y Tecnología Servicio de Recursos para la Investigación Científica**

GUÍA PARA IMPORTAR UN CVN-PDF

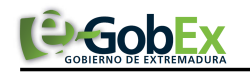

## GUÍA PARA IMPORTAR UN PDF-CVN FECHA: 27/11/2015

## **Importar un CVN-PDF a SECTI**

Para poder importar un CVN-PDF un usuario registrado en SECTI debe seguir el siguiente procedimiento:

Seleccionar la opción de menú: Editar CVN: Importar-> Convertir CV-Externos a formato CVN.

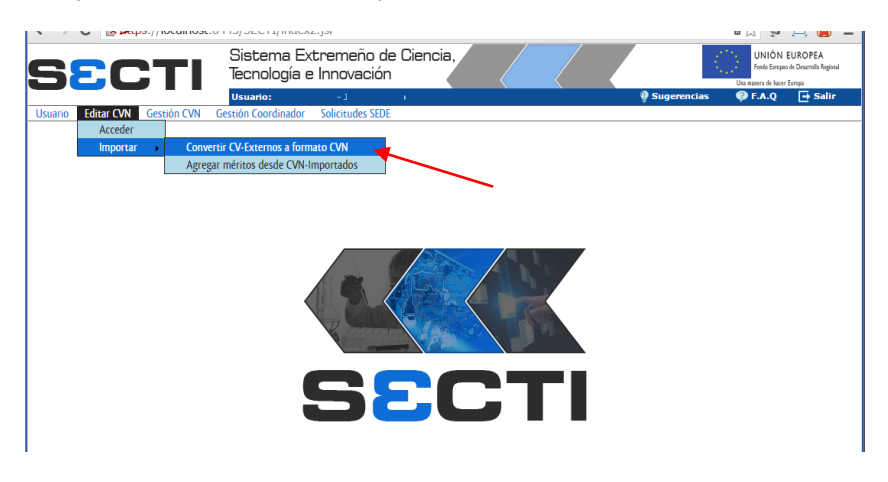

**Fig. 1 - Acceso a la pantalla de control de importaciones**

- En la pantalla de importación pulsamos en "Agregar documento" para seleccionar un CVN-PDF del disco.

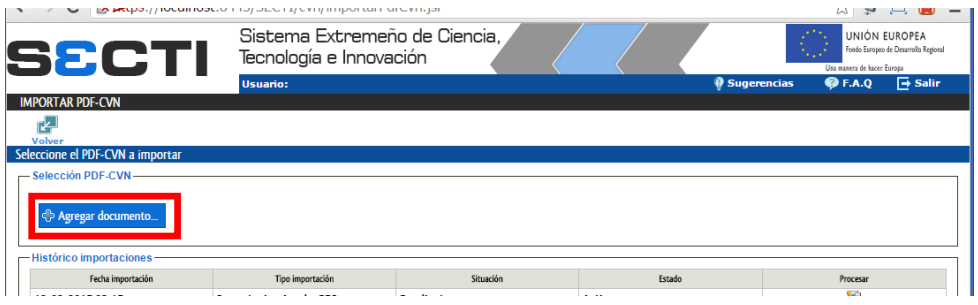

**Fig. 2 Seleccionar PDF-CVN a subir.**

- Una vez seleccionado el documento pulsamos "Importar documento PDF-CVN" para cargarlo en el sistema.

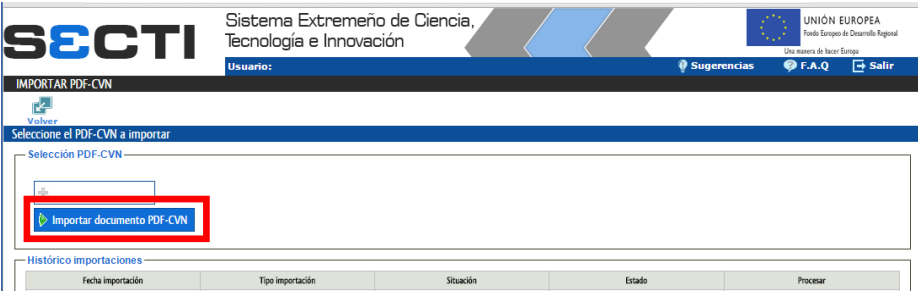

**Fig. 3 Importar un CVN-PDF.**

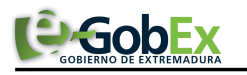

## GUÍA PARA IMPORTAR UN PDF-CVN FECHA: 27/11/2015

De momento lo único que hemos hecho ha sido subir el fichero PDF al servidor. Nos queda procesarlo, es decir, extraer la información del PDF y convertirla en méritos accesibles.

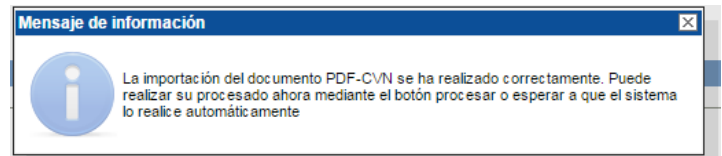

El proceso de convertir el PDF-CVN a CVN puede tardar varios minutos dependiendo de lo extenso que sea el CVN, razón por la que la carga del PDF-CVN en el sistema y el "Procesado" del mismo están separados. Si la carga del PDF-CVN se ha realizado sin incidencias se mostrará una ventana confirmándolo.

**NOTA.- Para que el PDF sea admitido, el DNI incrustado en el documento y el de la persona autenticada en el sistema deben coincidir exactamente. De no ser así el sistema mostrará un aviso sobre esta cuestión.**

- Si todo ha ido bien aparecerá una nueva línea en la tabla de "Histórico importaciones" con el documento en estado "Activo", que indica que está pendiente de procesarse para extraer los méritos del mismo e incluirlos en el sistema. Tenemos la opción de pulsar en el icono "Procesar" y realizar la transformación en el momento o esperar a que el sistema lo realice en una tarea programada.

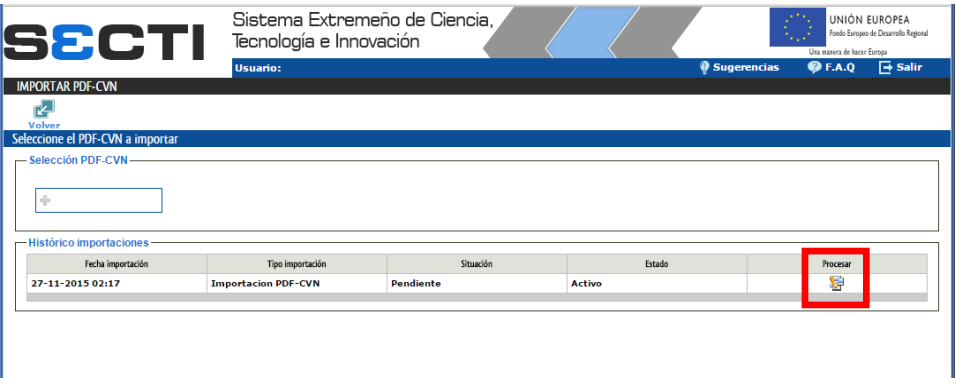

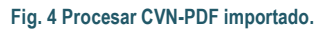

Se mostrará un mensaje pidiendo confirmación y advirtiendo de que el proceso puede tardar bastante (hasta varios minutos) dependiendo de la cantidad de méritos que haya en el PDF-CVN. Pulsamos "Aceptar" para seguir.

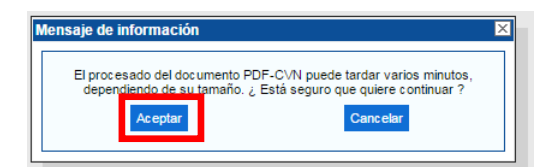

Si no hay ningún problema aparecerá la ventana de confirmación.

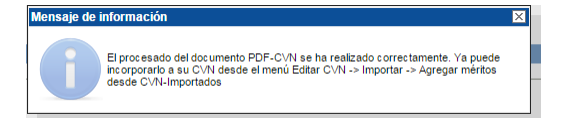

Al cerrar esta venta podremos observar que en la línea de la tabla de "Histórico importaciones" que hace referencia al documento importado la columna "Situación" cambia su valor a "Correcto".

A partir de ahora los méritos están importados en el sistema, incluidos en un modelo CVN (CVN-Importación) y podremos trabajar con ellos según se indica en la **Guía del investigador** (que está accesible para su descarga en la pantalla de inicio del sistema SECTI).